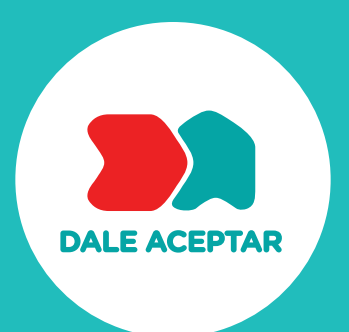

INSTALAR ALICE EN HUAYRA GNU/LINUX

PASO A PASO PARA

 $\blacktriangleright$ 

 $\bullet$ 

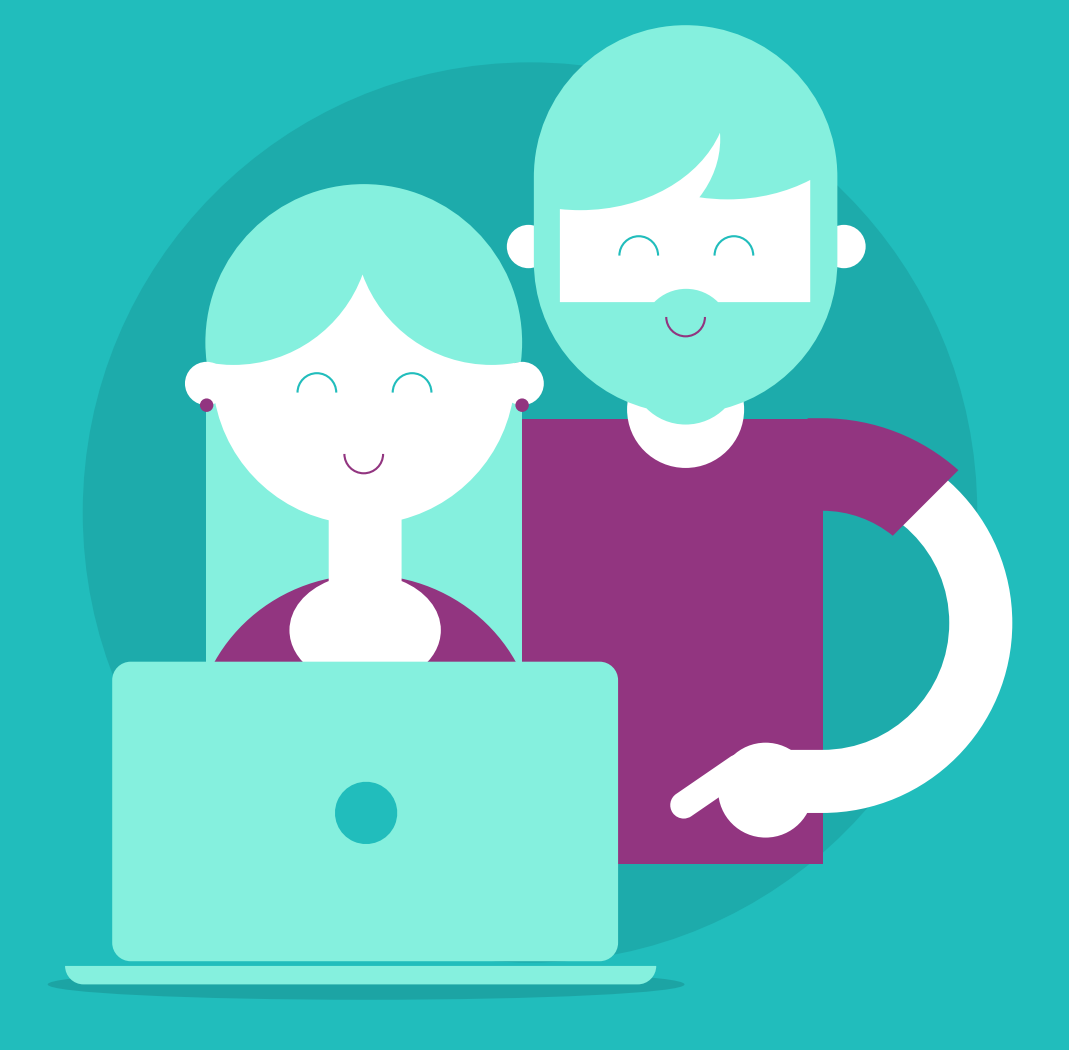

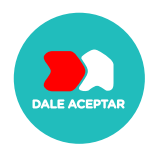

## **¿Qué es Alice?**

Alice es un lenguaje de programación educativo de código abierto orientado a objetos con un entorno de desarrollo integrado.

## **Paso a paso para instalar Alice en Huayra**

Para instalar Alice en Huayra, primero debemos conocer cuál es la versión adecuada que hay que descargar

## **Si tenemos Huayra 1.1 o 2.x de 32Bits, podemos descargar la versión 2.x de Alice**

Vamos al sitio de Alice y descargamos la versión 2.4 para Linux

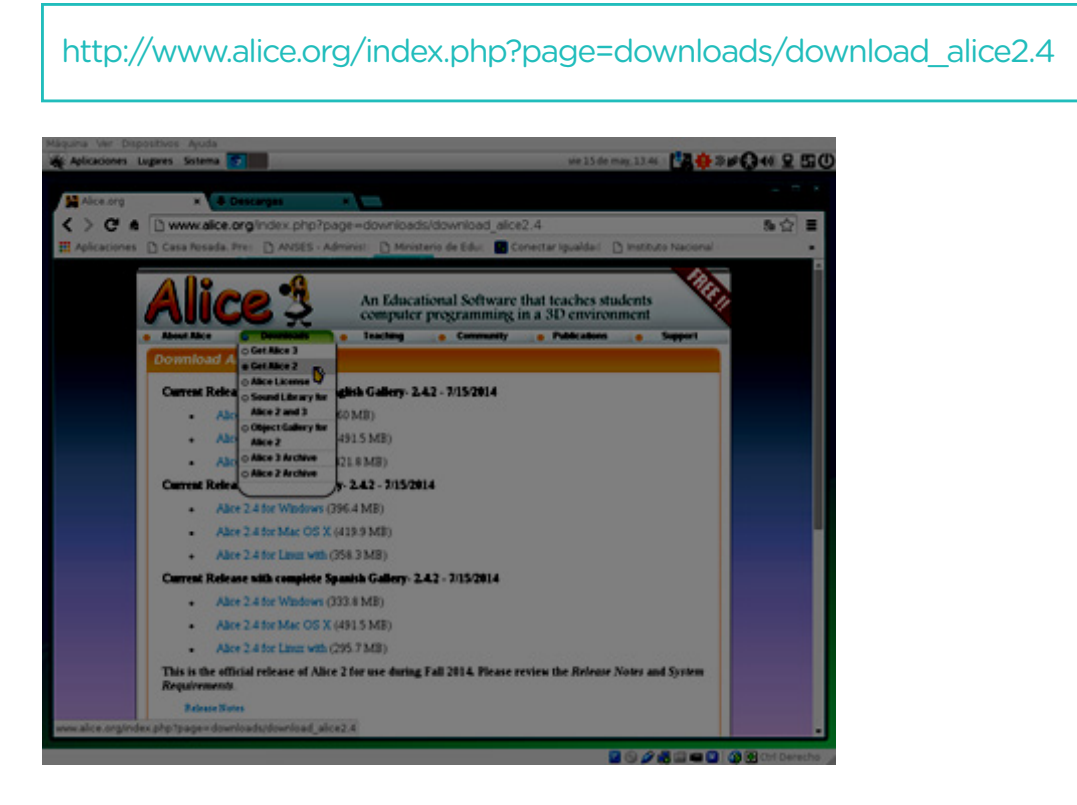

Una vez finalizada abrimos la **carpeta de Descargas**:

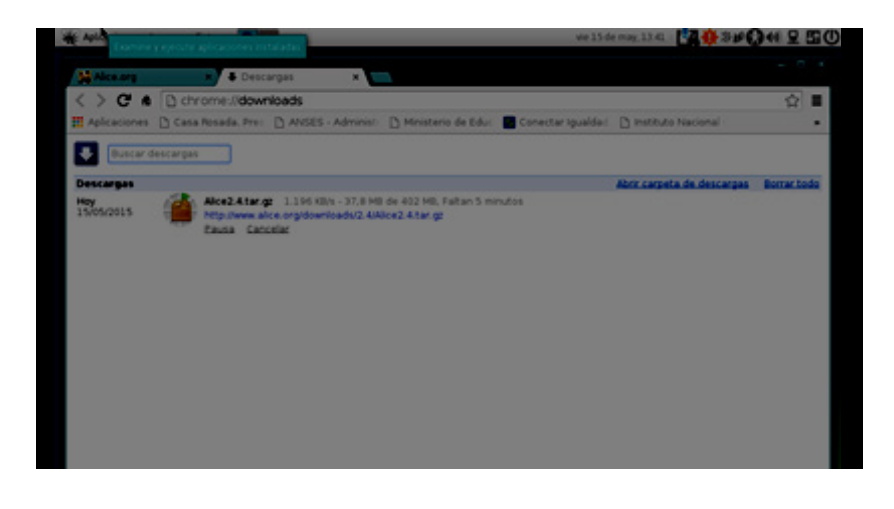

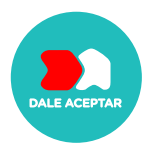

Buscamos el archivo **Alice2.4.tar.gz** y hacemos click con el botón derecho para abrir el archivo comprimido con **Engrampa**:

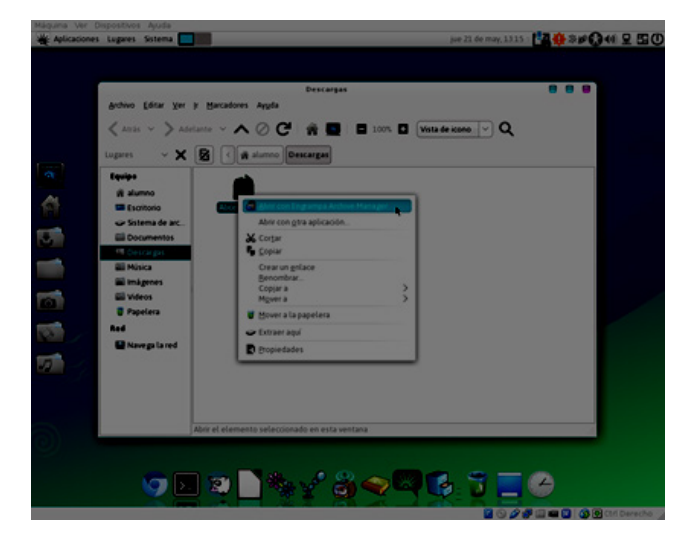

Desde Engrampa, **arrastramos la carpeta de Alice al Escritorio** (o a algún otro directorio que deseamos)

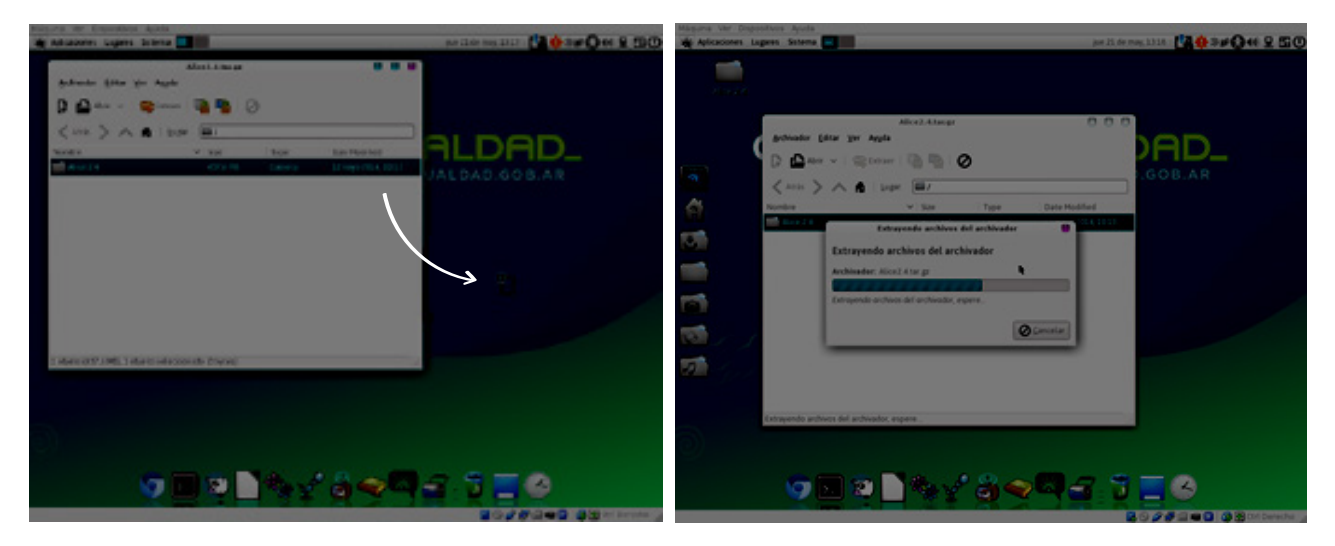

El siguiente paso es ingresar a la nueva carpeta Alice 2.4 donde se descomprimieron los archivos y buscar el archivo **run-alice**. Hacemos doble click sobre el archivo y confirmamos la acción de **Ejecutar**:

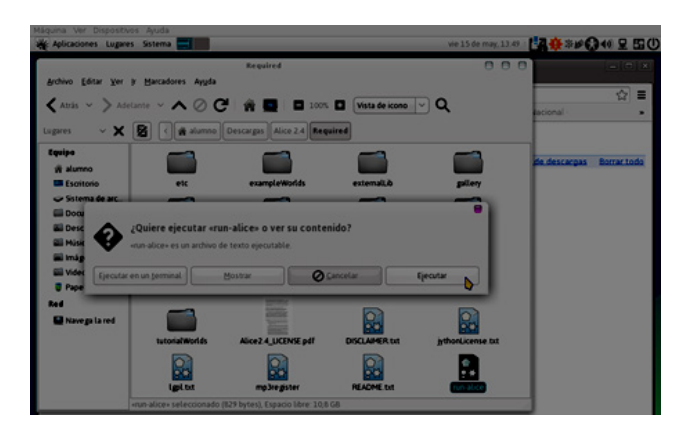

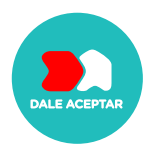

## Ya podemos comenzar a usarlo:

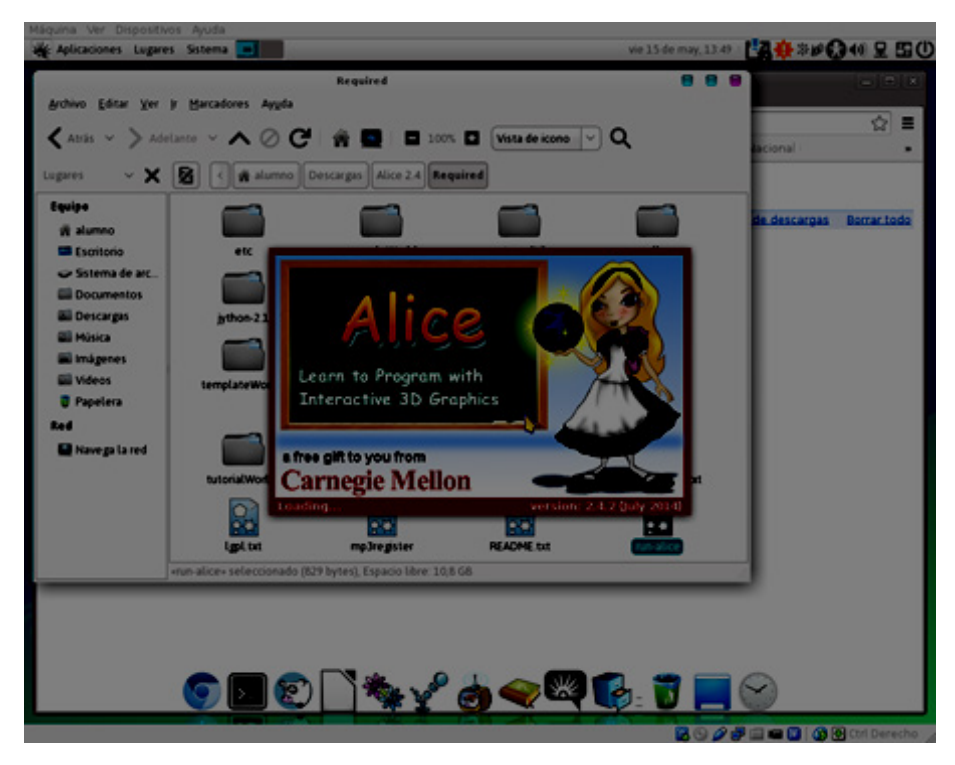

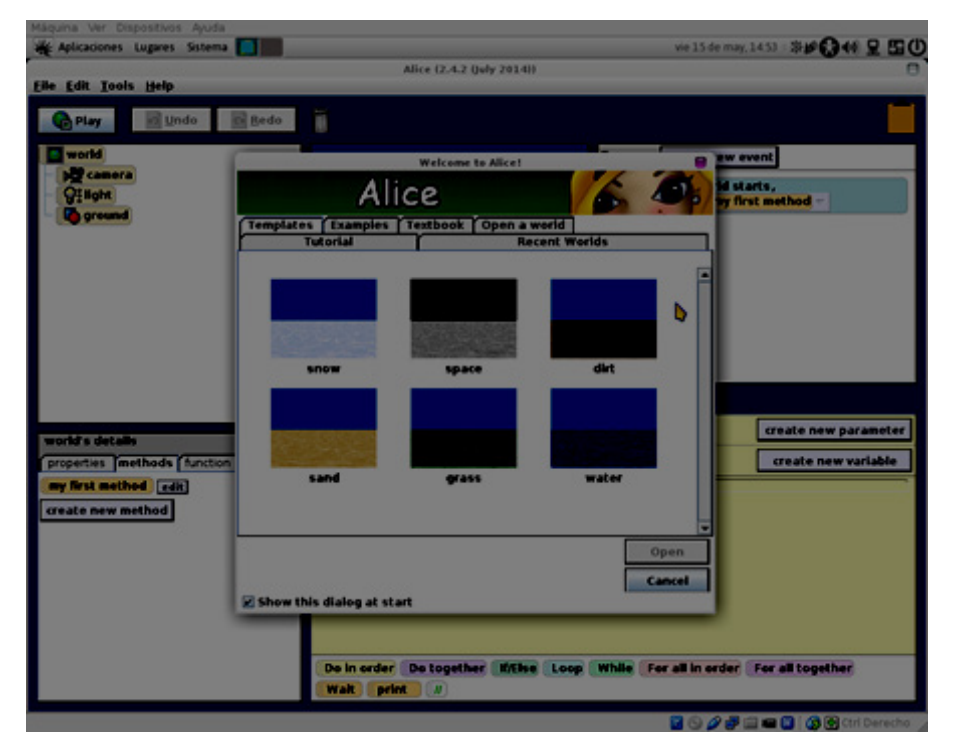

**Si tenemos Huayra 3.0 de 64 Bits, podemos descargar la versión 3.x de Alice.**  Descargamos la versión 3 de Alice desde la sección Download:

http://www.alice.org/downloads/installers/Alice3\_unix\_Offline\_3\_2\_5\_0\_0.sh

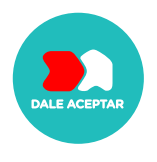

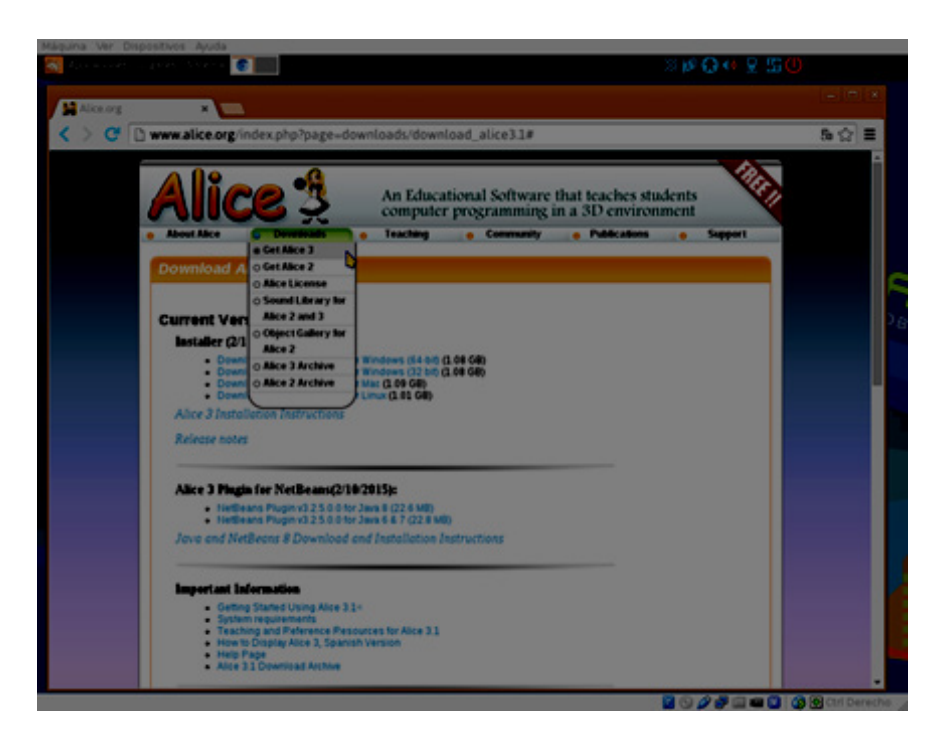

Una vez descargado el archivo. Abrimos nuestro directorio de **Descargas**:

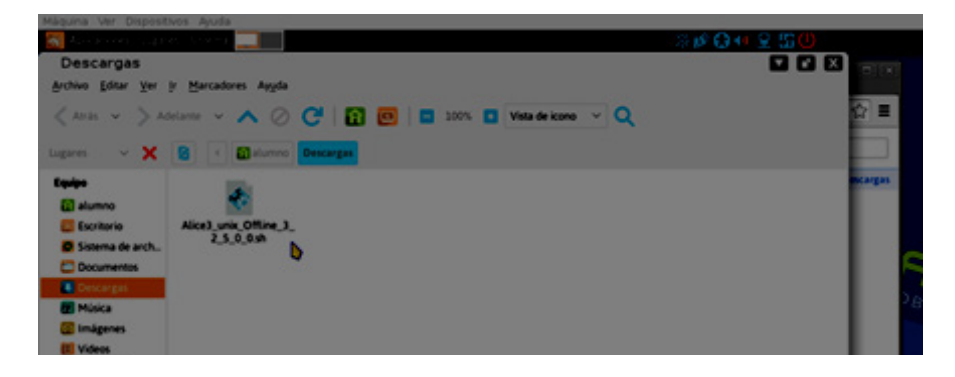

Seleccionamos el archivo y haciendo click con el botón derecho vamos al menú **Propiedades**

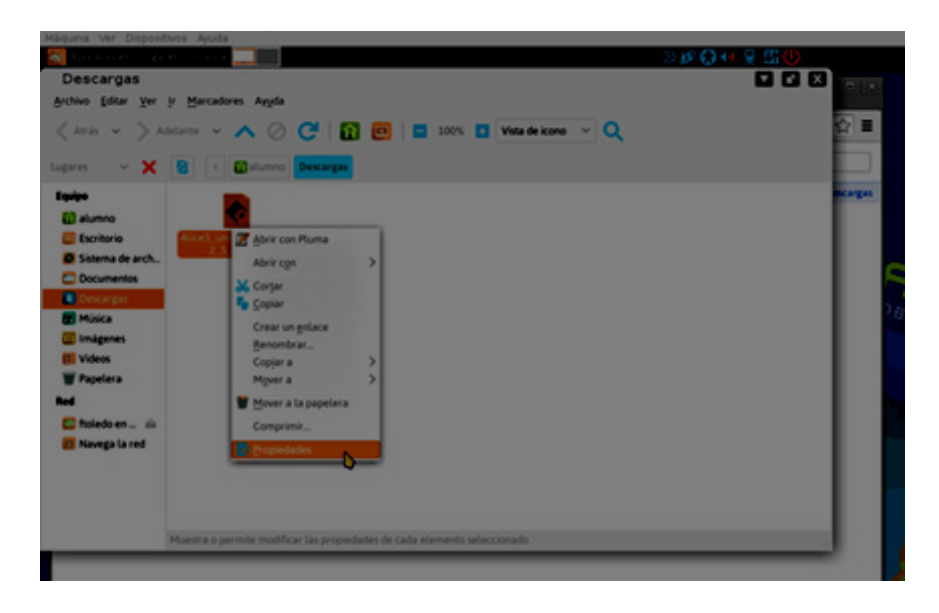

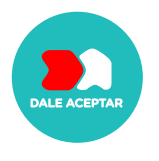

En la pestaña de **Permisos**, marcamos la opción **"Permitir ejecutar el archivo como un programa"**

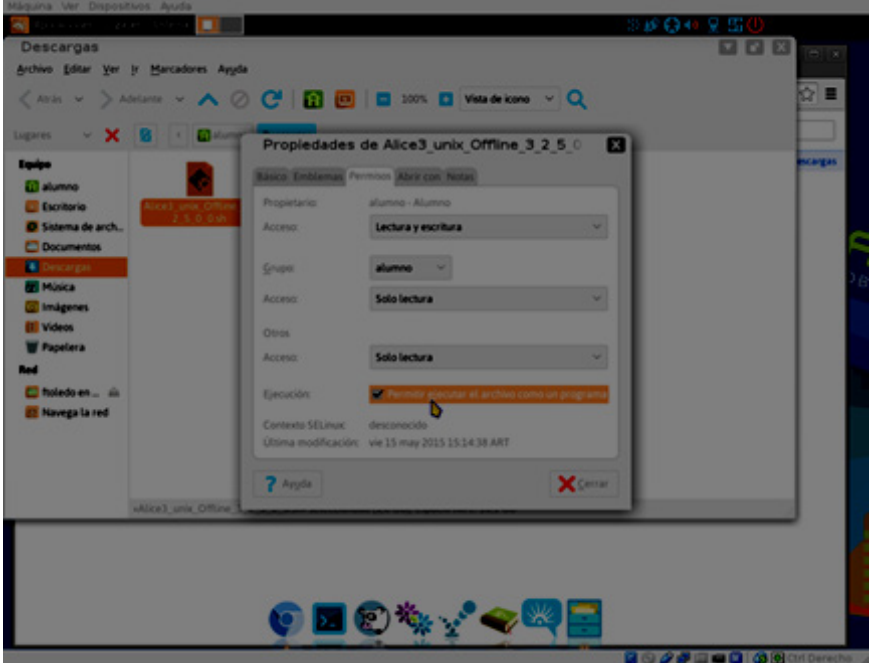

Ahora podemos hacer doble click sobre el archivo y **aceptamos ejecutarlo para iniciar la instalación**:

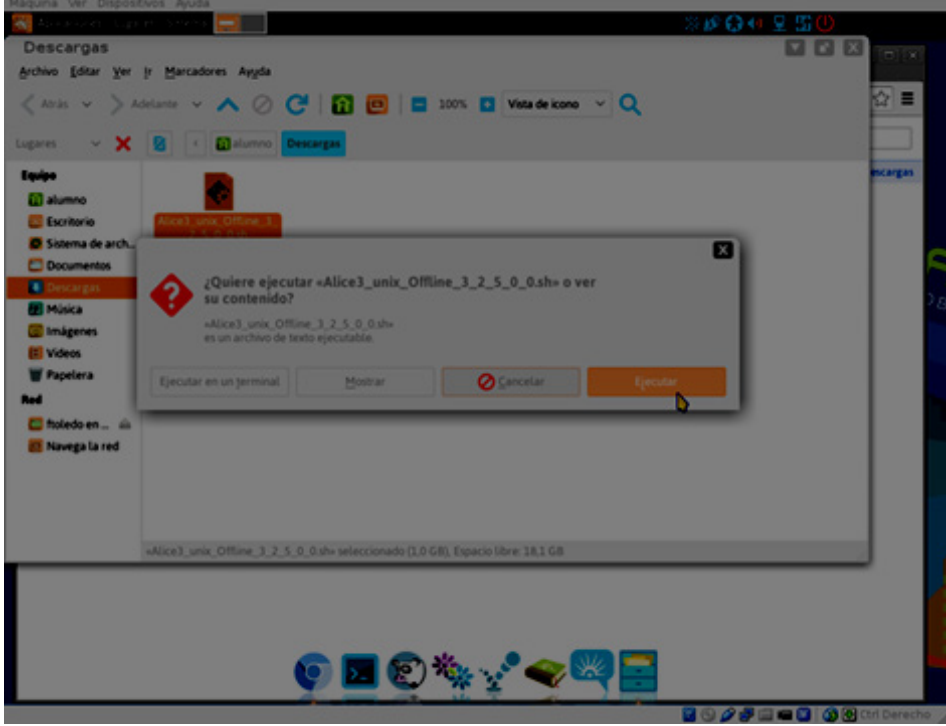

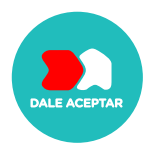

Al iniciar la instalación se nos pregunta el idioma:

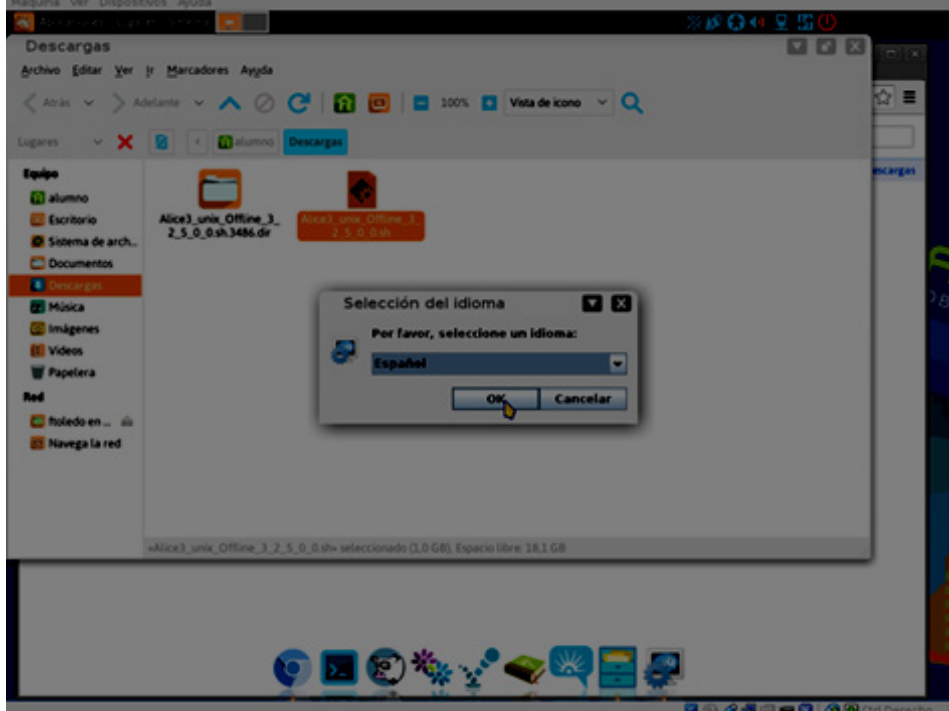

Continuamos leyendo completamente la licencia y aceptando la misma:

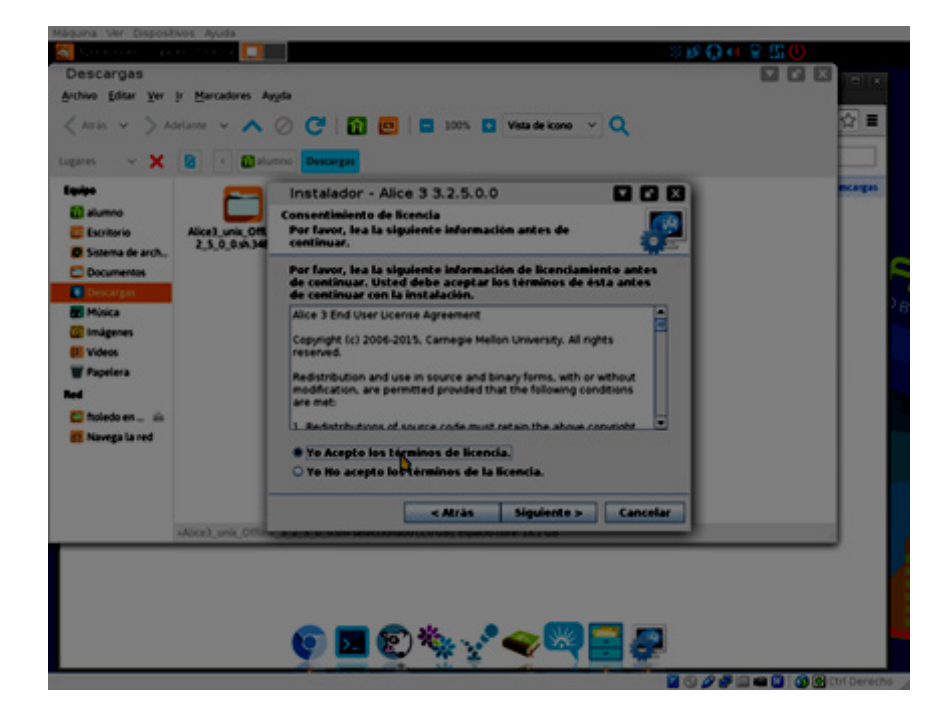

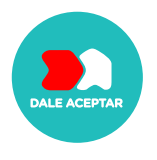

Seleccionamos el directorio donde se instala Alice (alcanza con utilizar la opción por defecto):

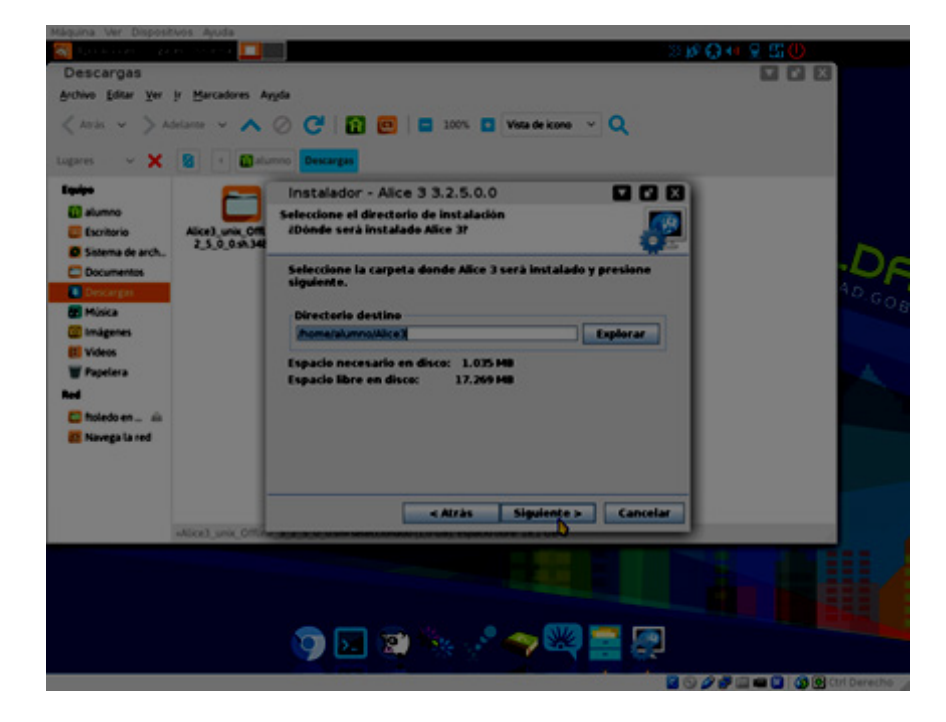

Seleccionamos si queremos que se nos agregue un icono en nuestro Escritorio:

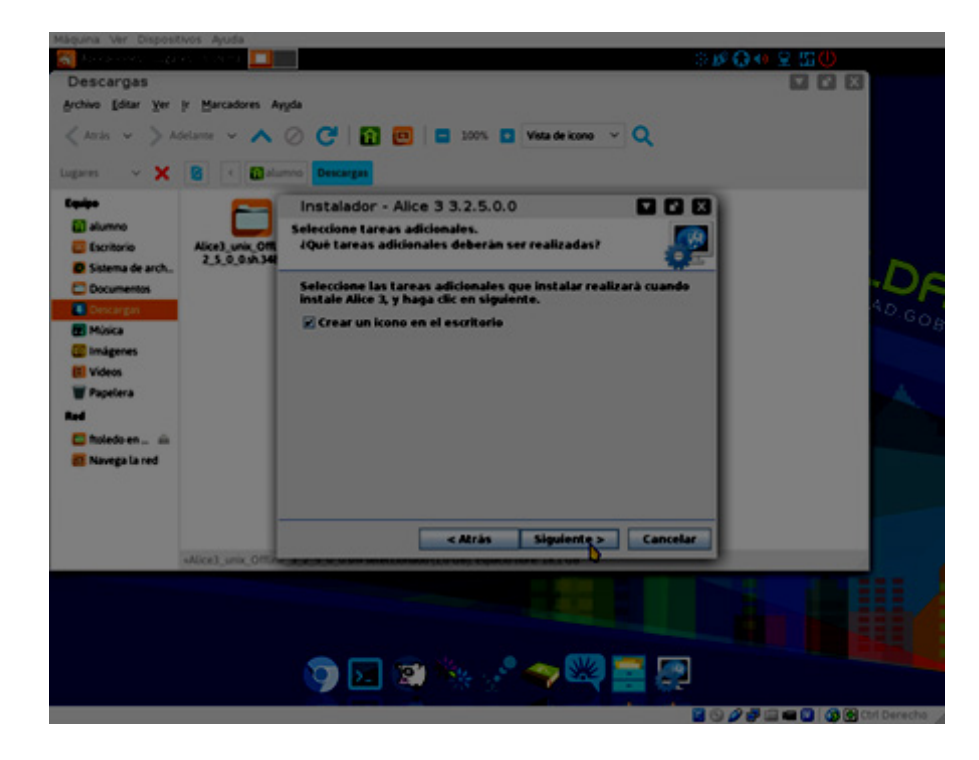

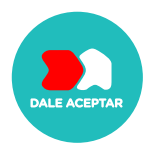

Esperamos que se copien todos los archivos durante la instalación: т

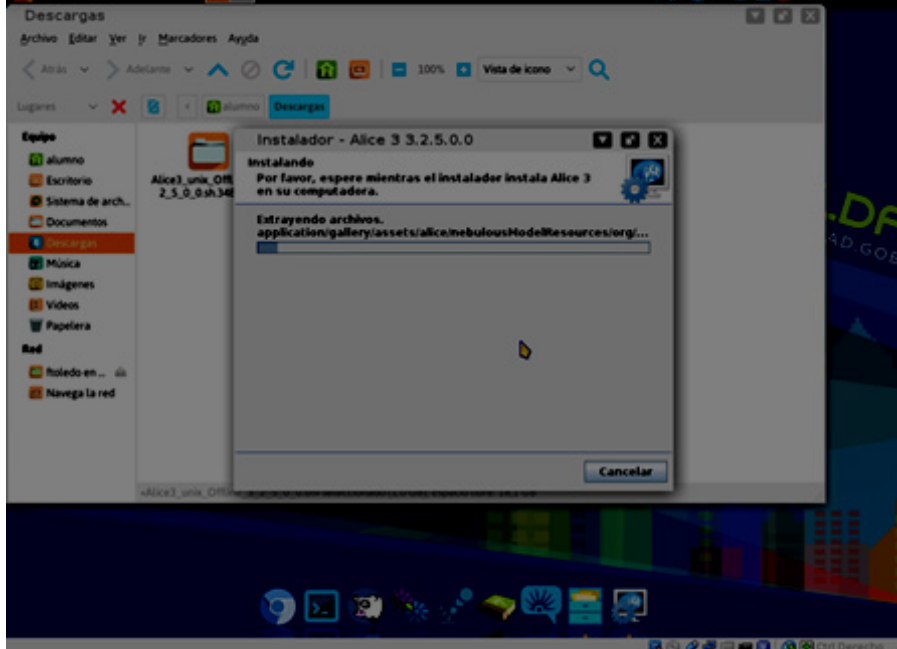

Una vez completada la instalación presionamos el botón Finalizar

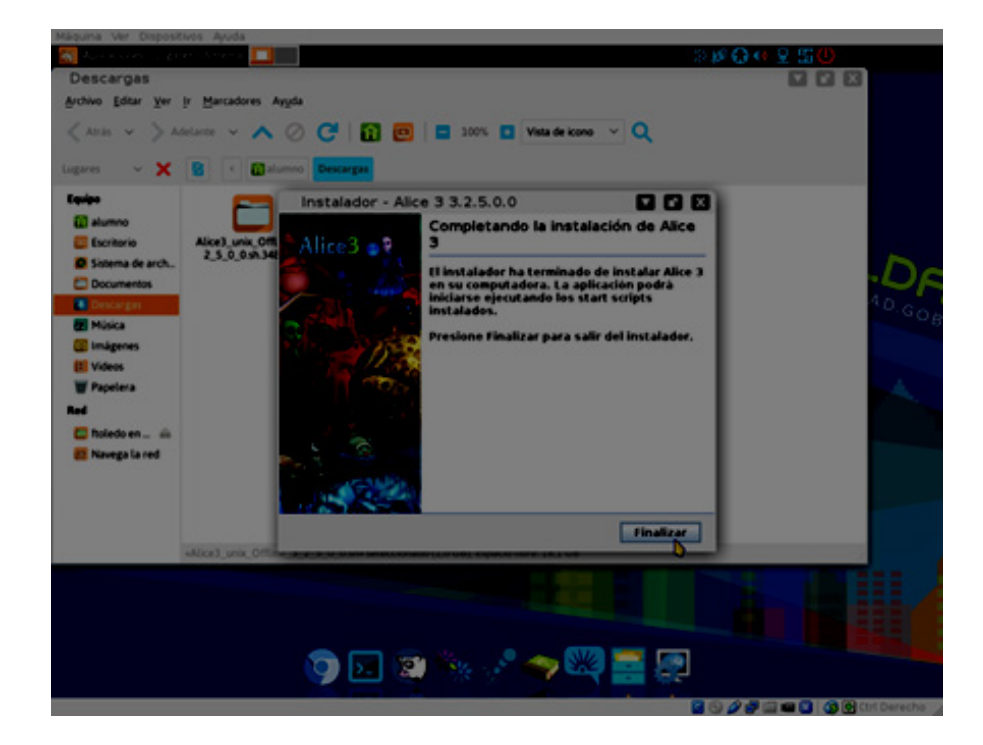

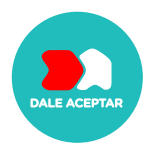

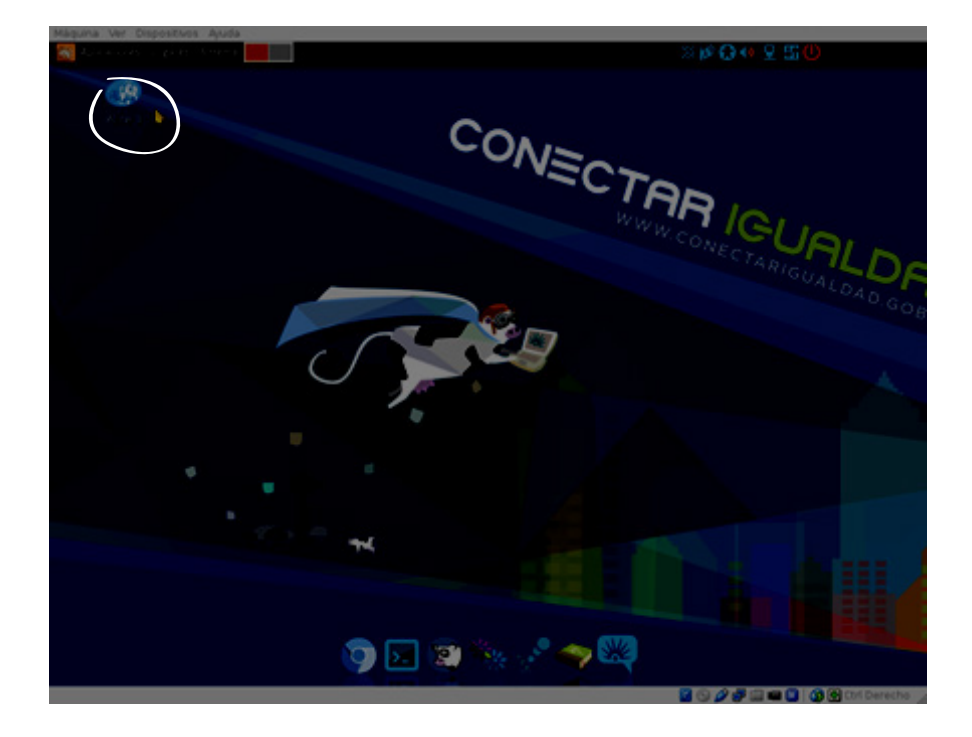

Desde el icono de nuestro escritorio podemos ejecutar Alice haciendo doble click:

Cuando inicia Alice por primera vez, debemos leer y aceptar su licencia de uso:

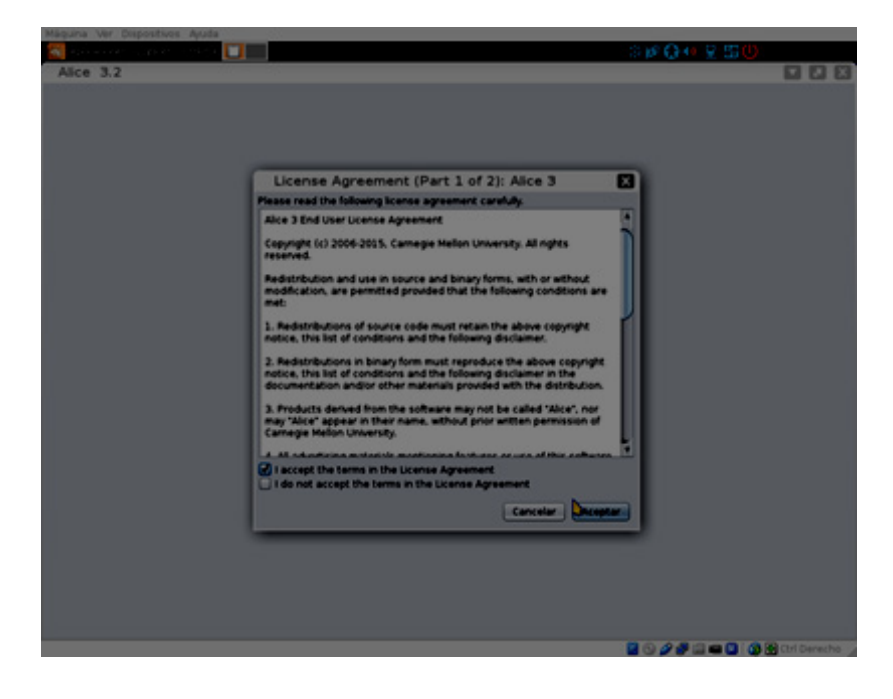

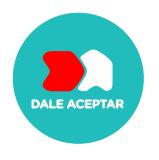

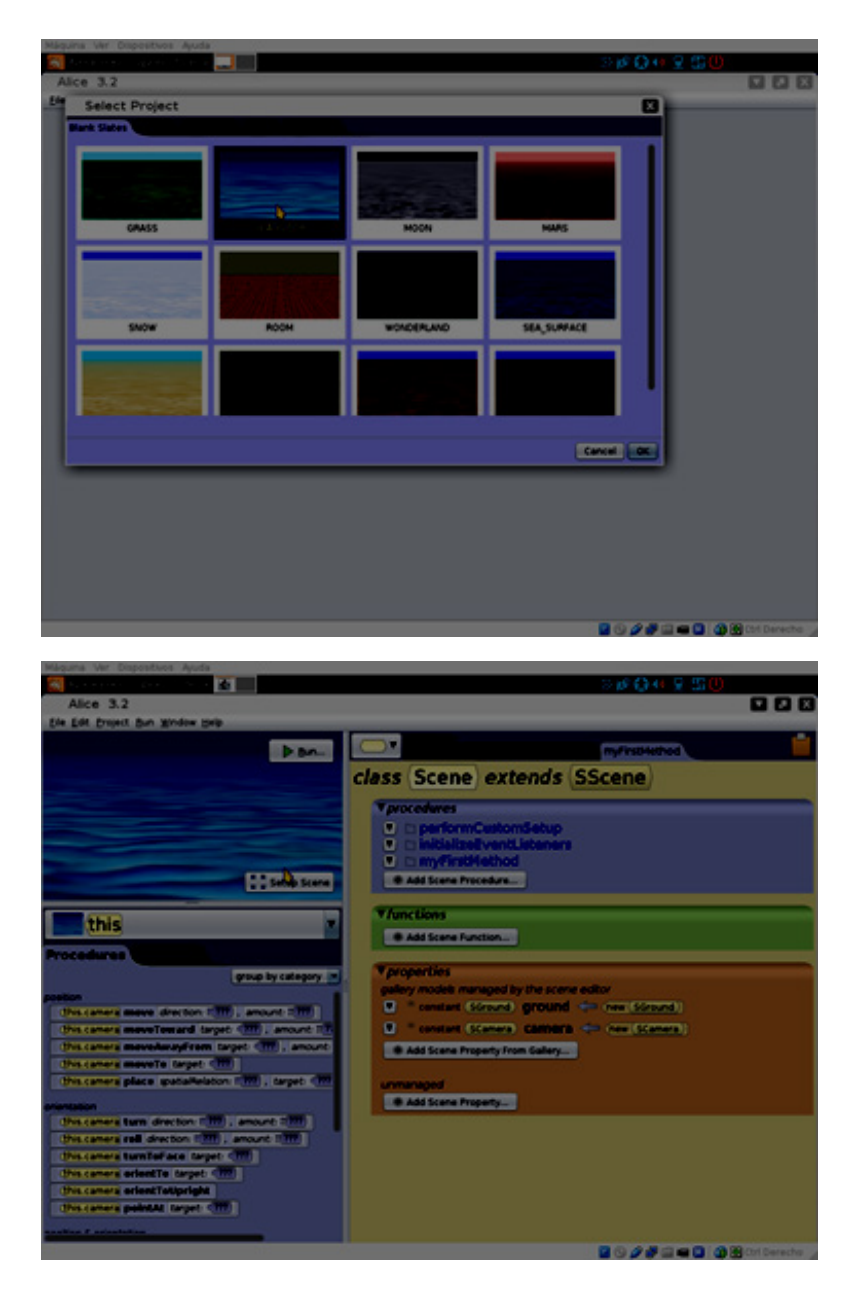

A partir de ahora ya podemos crear nuestro proyecto y comenzar a utilizarlo: